## Gid pou Foto Profil sou Patient Gateway

Fèy konsèy sa a pral fè'w konnen ki jan pou'w chwazi yon foto pwofil sou Patient Gateway ki apwopriye.

Yon fwa ou ajoute yon foto pwofil nan Patient Gateway, li pral vizib pou tout moun ki gen aksè nan dosye sante elektwonik pasyan an. Se poutèt sa, li enpòtan pou sèvi ak yon foto ki apwopriye ki pral ede ekip swen an idantifye pasyan ki kòrèk la. Ajoute yon foto ka ede'w navige Patient Gateway tou si ou se yon Reprezantan Swen Pasyan epi ou gen aksè a plizyè kont Patient Gateway.

## Egzijans pou Foto

- 1. Sèvi ak yon foto resan ki te pran nan dènye 6 mwa yo.
- 2. Aktyalize foto a detanzantan.
	- Aktyalize omwen chak 2 zan pou timoun yo.
	- Aktyalize pou pi piti chak 10 zan pou granmoun.
	- Aktyalize pi bonè si ta gen yon chanjman enpòtan nan aparans akòz:
		- o Operasyon nan figi oswa twomatis,
		- o Ajoute oswa retire anpil/gwo pèse nan figi oswa tatwaj,
		- o Anpil chanjman nan pwa oswa
		- o Tranzisyon nan sèks
- 3. Se sèlman pasyan an ki ta dwe nan foto a. Pa enkli bèt kay, manm fanmi, akseswa, elatriye.
- 4. Se sèlman figi, kou, ak zepòl yo ki ta dwe vizib tankou yon foto paspò oswa yon lisans chofè.
- 5. Swiv enstriksyon ki anba yo pou asire ke figi a byen vizib.
	- Fè fas ak kamera a dirèkteman.
	- Pa mete yon chapo oswa yon kouvèti pou tèt eksepte pou rezon relijye.
	- Sèvi ak yon fon klè, ki gen koulè pal.
	- Pa aplike efè espesyal oswa filtè yo itilize sou medya sosyal.
	- Asire ou ke gen bon ekleraj epi byen vize pou evite lonbraj, reflè, ak flou.

## Egzijans teknik

Itilize BMP, GIF, JPEG, PNG, oswa TIFF dosye ki pi piti pase 10MB.

## Egzanp Foto Egzanp ki akseptab

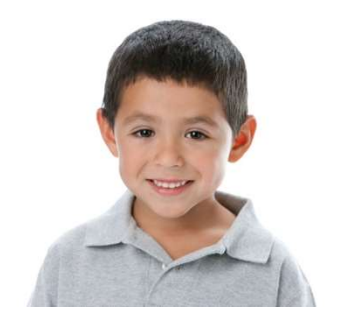

Egzanp ki pa akseptab

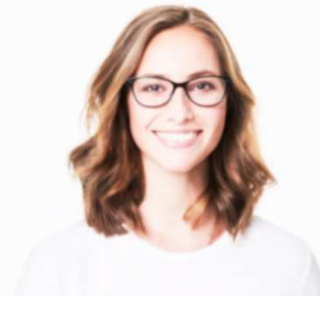

Pa byen vize/twoub

Note byen:

- Telechaje yon foto se opsyonèl.
- Anplwaye klinik yo gen otorizasyon pou retire nenpòt foto ki pa satisfè egzijans ki anwo yo.

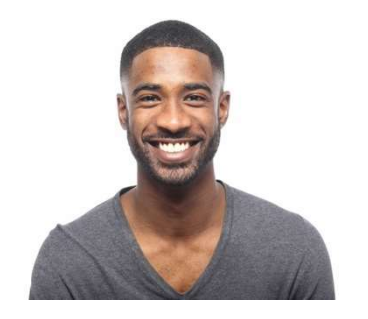

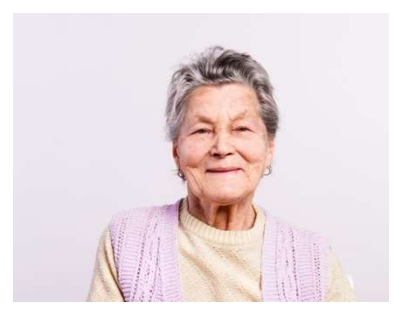

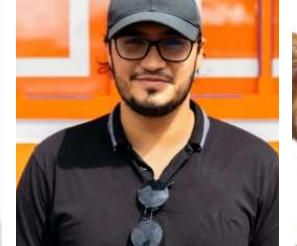

Figi a pa byen vizib poutèt chapo a ak fon an k'ap distrè

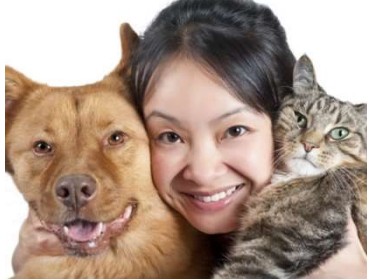

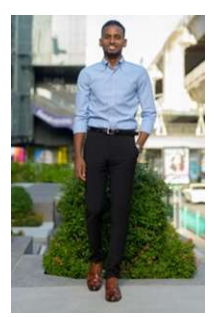

Gen ladan bèt kay Foto tout kò a

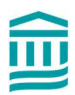